## **Paperless Statements Guide**

## **1. To manage your paperless settings:**

- 1. **[Log in](https://www.wismettacusa.com/customer-log-in/online-payment-system-ops/)** now to **Online Payment System** powered by Billtrust.
- 2. Select **Settings** tab on the top menu.
- 3. Select **Notification Settings** from the left menu.
- 4. Go to **Paperless Setting**.
- 5. **Uncheck box** "Receive a paper bill."

You will no longer receive a paper bill.

You can also set up other delivery/notification options which are self-explanatory.

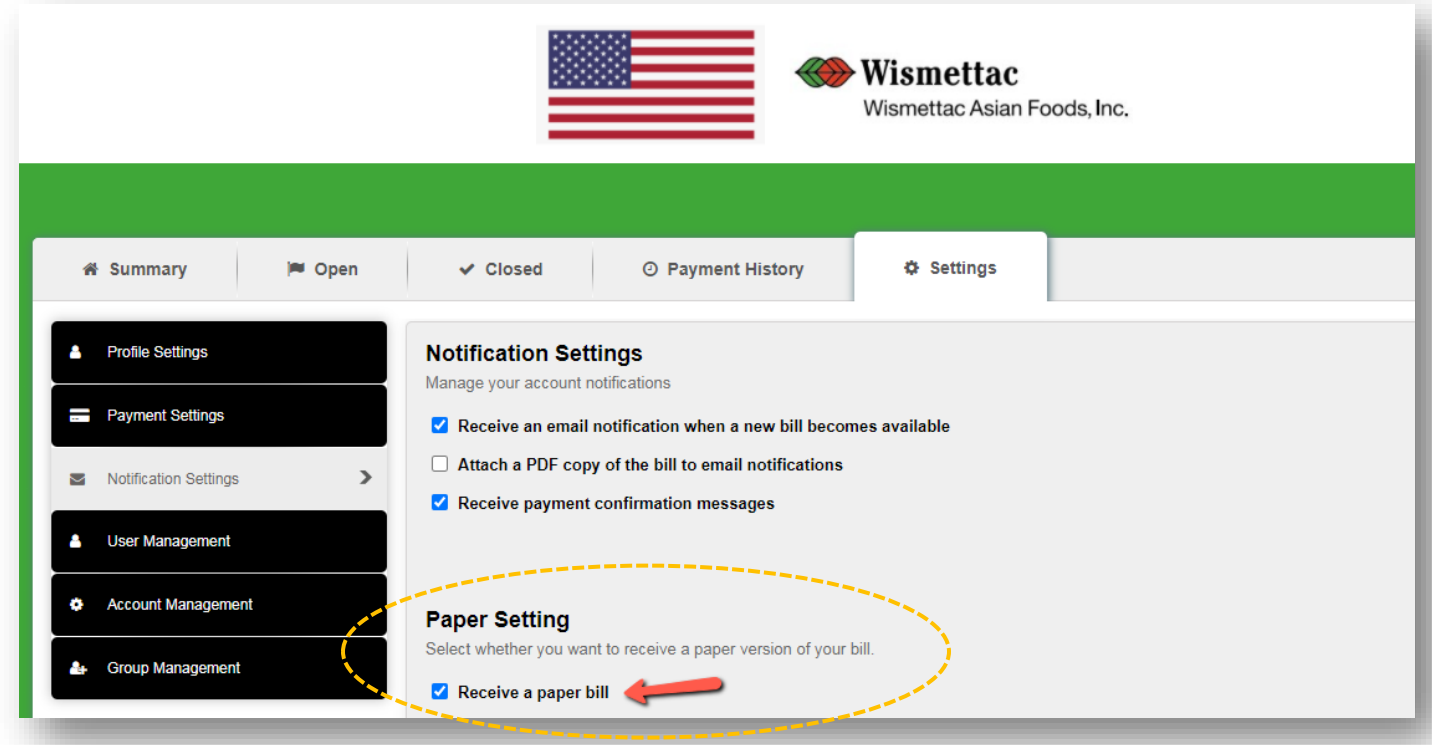

## **2. To access Statements via Billtrust User Portal**

- 1. Go to **Open Tab.**
- 2. Click **PDF icon** you desire to view the statement.

Please also refer to FAQ.

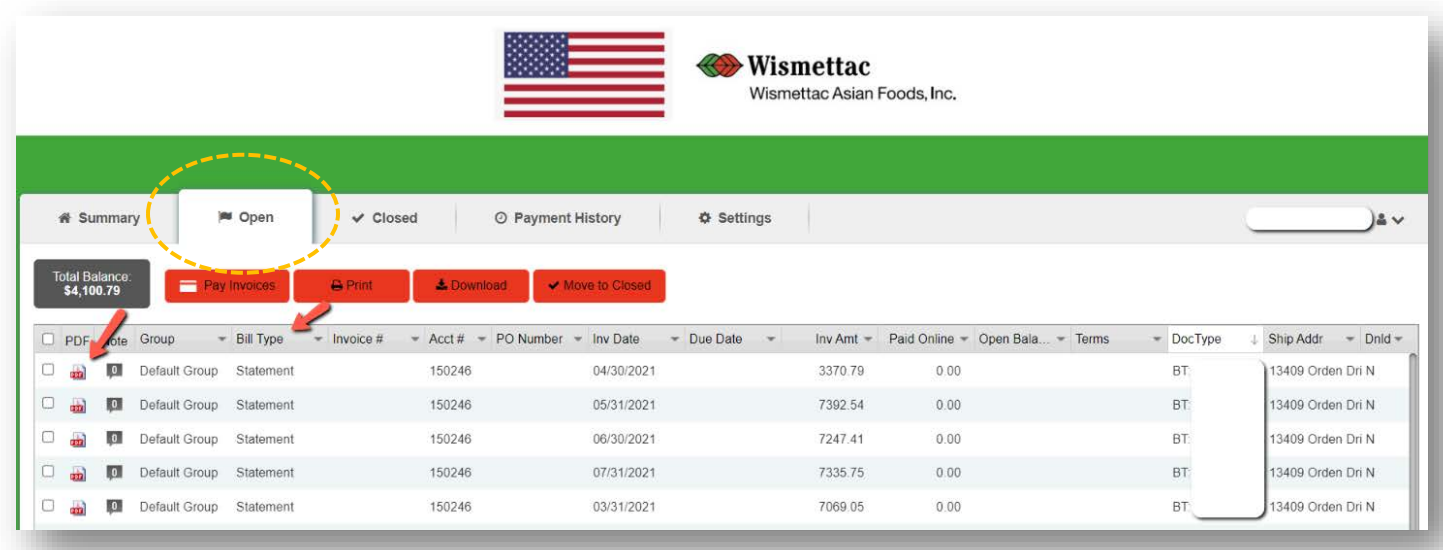